# **Obrigações**

## Como criar uma obrigação com Recálculo?

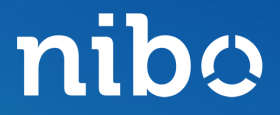

nibo

### Clique no ícone de engrenagem localizado no canto inferior esquerdo da tela.

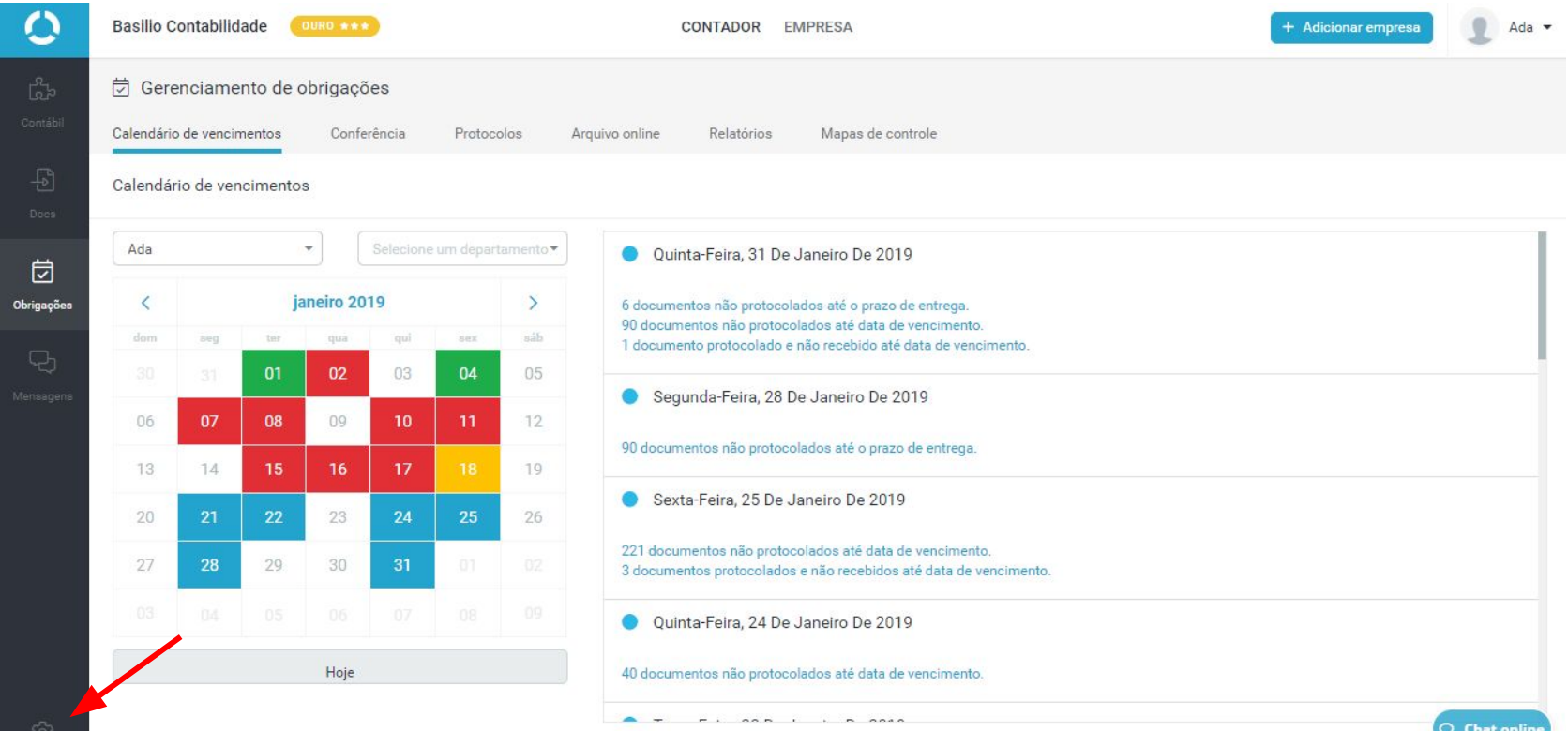

nibo

### Clique na aba **Obrigações**.

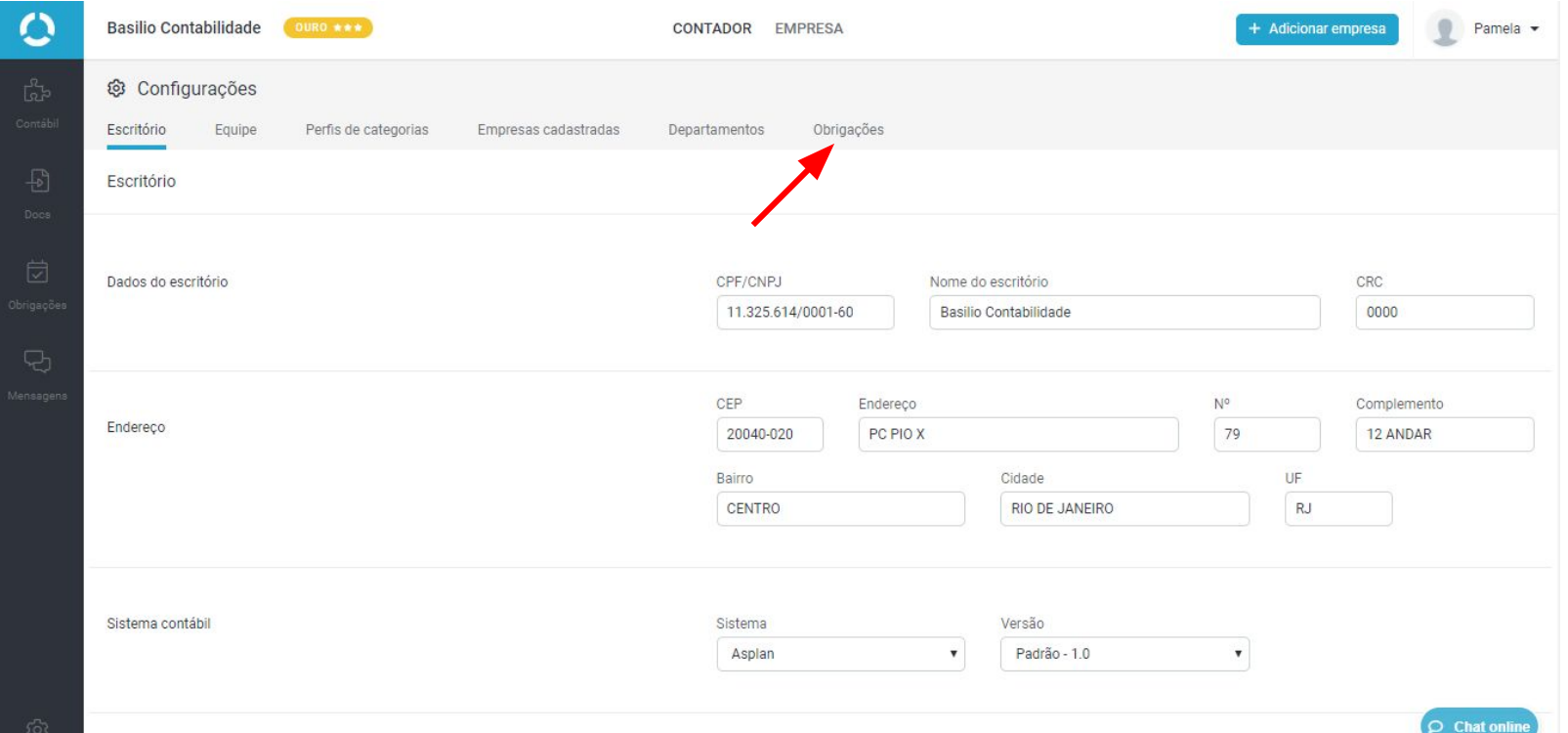

 $\blacksquare$ 

nibo

### Clique no ícone **+ Nova Obrigação**, localizado no lado superior direito da tela.

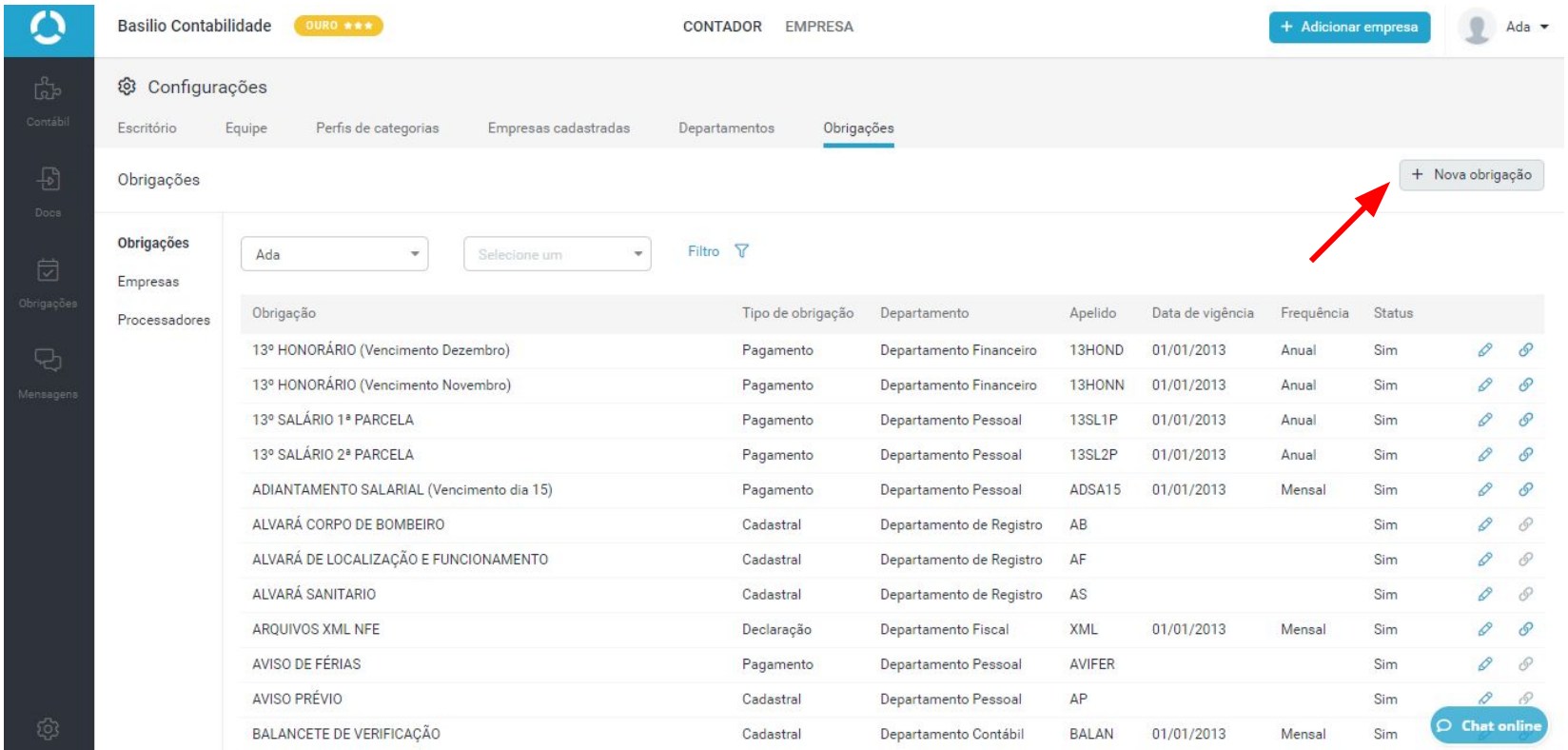

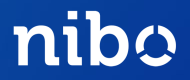

### Será aberta uma nova janela. Vamos tratar de cada campo nas próximas páginas.

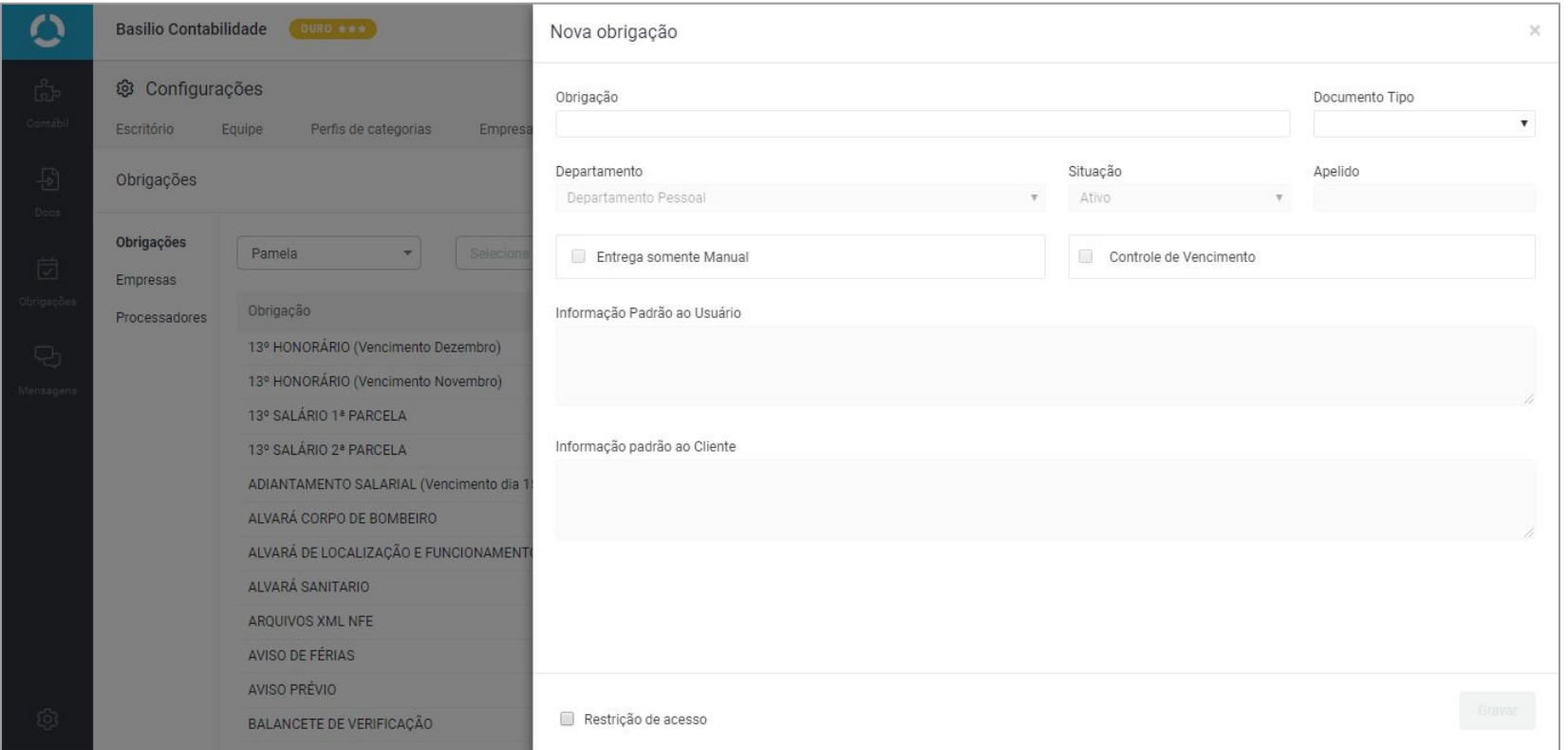

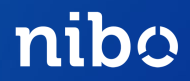

**Obrigação** : Preencha o nome da obrigação a ser criada. Sugestão: colocar Recálculo entre parênteses para facilitar na busca.

> Obrigação Cofins Cumulativo 2172 (Recálculo)

**Documento Tipo**: Selecionar a opção Pagamento.

**Departamento** : Selecione a qual departamento a obrigação pertence.

**Situação**: Ativa.

**Apelido**: Pode ter até 6 caracteres alfanuméricos. É obrigatório mas não será utilizado pelo Nibo Assistente.

# RECÁLCULO

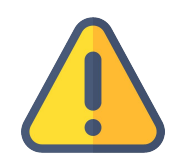

Para que o recálculo seja automatizado, o protocolo deverá ser feito via web.

Ou seja, não é possível automatizar uma obrigação de recálculo protocolando via Nibo Assistente.

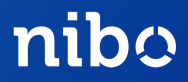

**Entrega somente Manual**: Habilitar somente se a obrigação em criação não será enviada via e-mail para o cliente.

**Controle de Vencimento**: Habilitar somente se a obrigação em criação tem regra de vencimento. **Obs:** Quando o controle de vencimento for habilitado, novos campos estarão disponíveis para preenchimento.

Cofins Cumulativo 2172 (Recálculo)

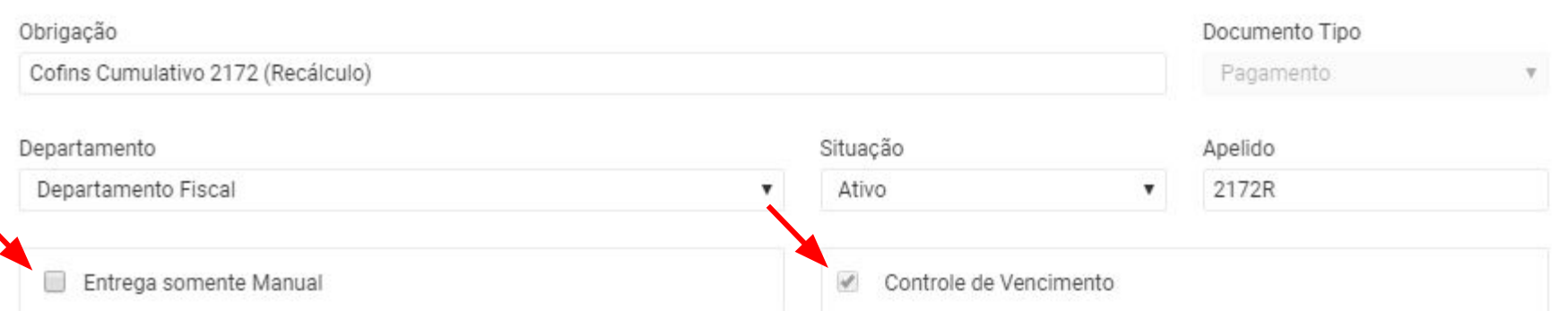

## CONTROLE DE VENCIMENTO

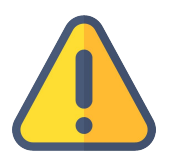

As obrigações com Controle de Vencimento desabilitadas possibilitam o protocolo mas não geram notificações de prazo de entrega e vencimento.

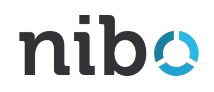

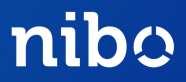

11

**Aviso**: Informe com quantos dias úteis de antecedência ao vencimento da obrigação a contabilidade quer ser notificada. A partir daqui será configurado o prazo de entrega no seu calendário.

**Recálculo**: Selecione se a obrigação é uma GPS ou DARF.

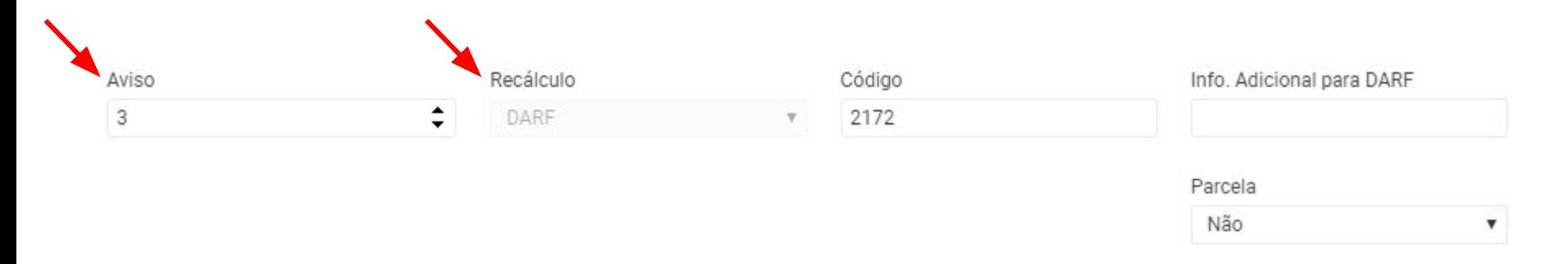

Informação Padrão ao Usuário

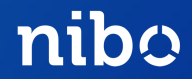

Ao selecionar a guia de recálculo, serão habilitados novos campos.

**Código**: é o número referente a obrigação no site da Receita Federal. Campo obrigatório.

**Informação adicional**: campo para observação. Só é visível na edição da obrigação.

**Parcela**: Quando selecionado o recálculo para DARF, será habilitado também esse campo. Preencher se é quota ou não.

**Informação Padrão ao Usuário**: O usuário da contabilidade será notificado com essa mensagem ao protocolar essa obrigação.

**Informação Padrão ao cliente**: Essa mensagem será incluída no e-mail de Novo Documento para instruir o cliente.

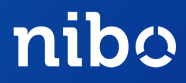

**Vigência**: Só é possível protocolar documentos com competência superior ou igual a data de vigência. Sugere-se o padrão 01/01/2014 (5 anos antes do ano atual).

**Frequência**: Pode ser decendial, quinzenal, mensal, bimestral, trimestral, quadrimestral, semestral ou anual.

**Meses**: Preencha com quantos meses subsequentes a competência aquela obrigação vence.

0 = a obrigação vence no mesmo mês de competência;

1 = vence no mês seguinte à competência da obrigação, e assim sucessivamente; Confira os exemplos no próximo slide.

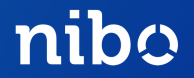

Exemplos de obrigações já criadas para o seu escritório.

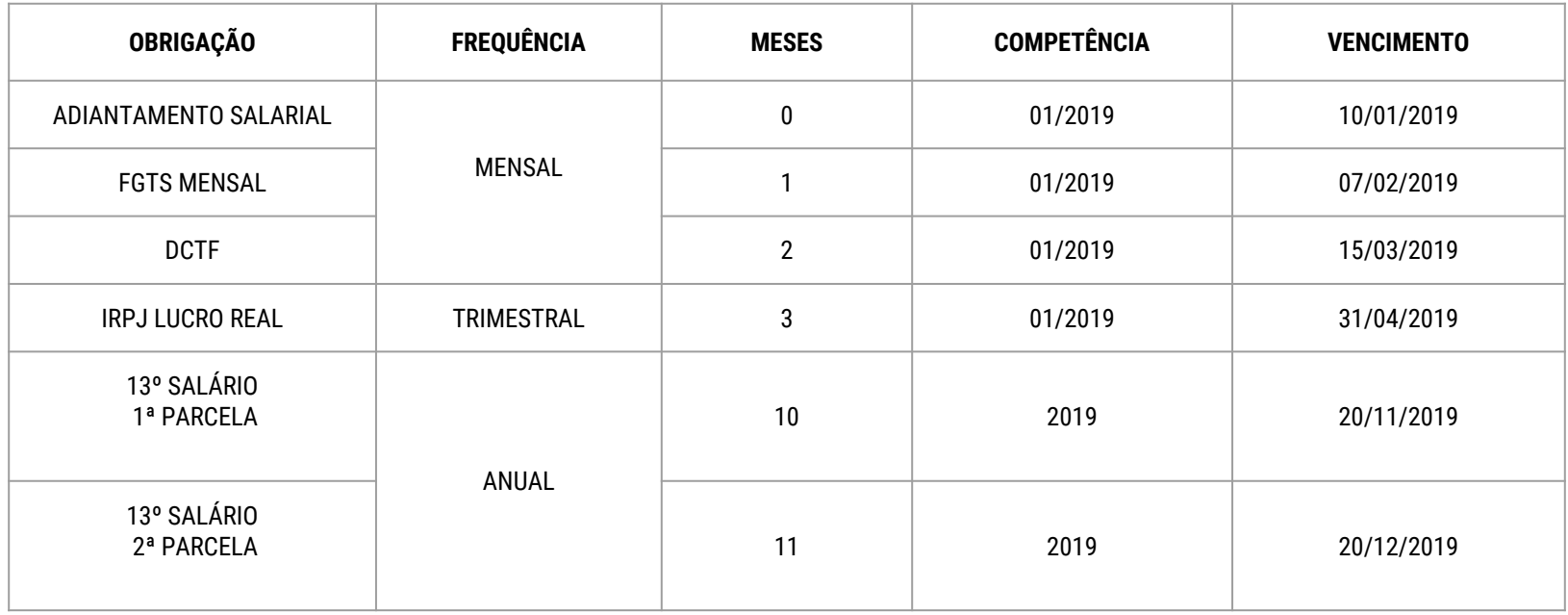

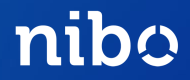

**Dia do Vencimento** : Dia do vencimento da obrigação

**Data não útil**: Existem 4 regras para quando o dia do vencimento da obrigação cair em uma data não útil. Veja os exemplos na tabela abaixo:

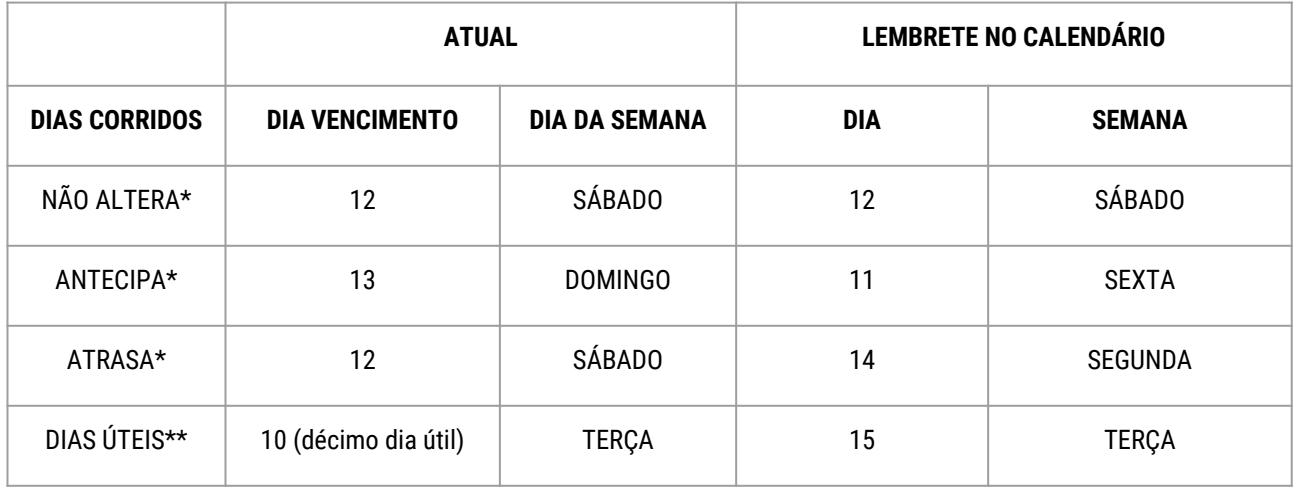

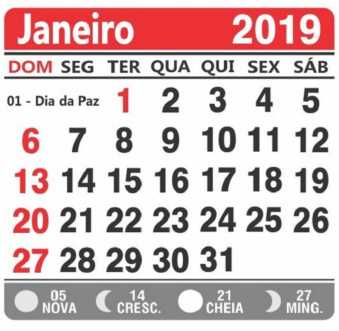

**Observação** : **\*** Considera final de semana e feriados nacionais **\*\*** Não considera final de semana e feriados nacionais

### SIMULAR VENCIMENTO

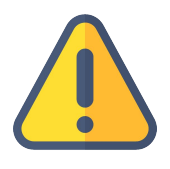

Sempre utilize esse campo na criação de uma nova obrigação para verificar a regra de vencimento inserida.

#### Cadastro de Regras de Vencimento

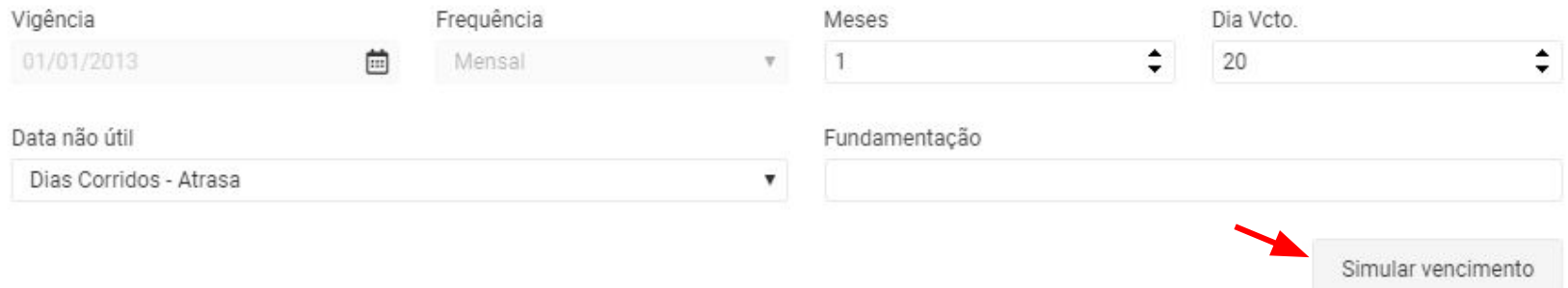

Referência: 01/2013 Vencimento Previsto: 20/02/2013

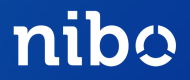

Restrição de Acesso: selecione somente se algum usuário de seu cliente não deve receber essa obrigação. Exemplo: Folha de Pagamento.

> Parabéns! Obrigação criada! Agora é só vincular empresas a ela.

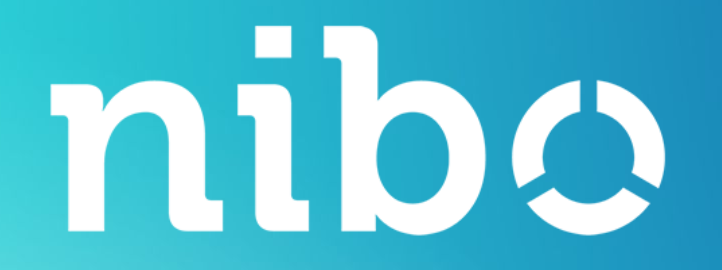

# DÚVIDAS?

Fale com nosso Atendimento pelo [contato@nibo.com.br](mailto:contato@nibo.com.br) ou pelo chat online em nossas ferramentas.